AiM Infotech

### VEMS V3 ECU

#### Release 1.00

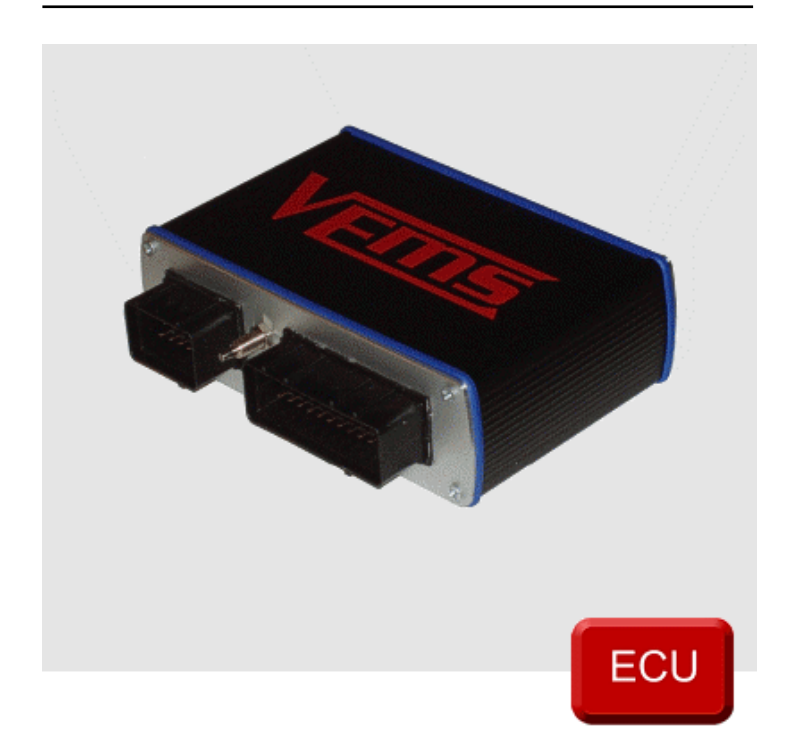

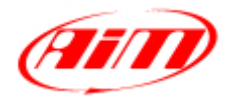

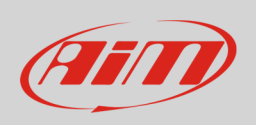

This tutorial explains how to connect VEMS V3 ECU to AiM devices. VEMS ECU comes with its proper wiring to be used use to connect it to AiM devices.

# 1 Software Setup

VEMS ECU features a serial communication protocol. The ECU comes with VEMS Tune software and a software setup is needed before connecting the ECU to AiM devices. Install VEMS Tune software and follow these steps.

• Select "Outputs – >Display Settings" as shown here below.

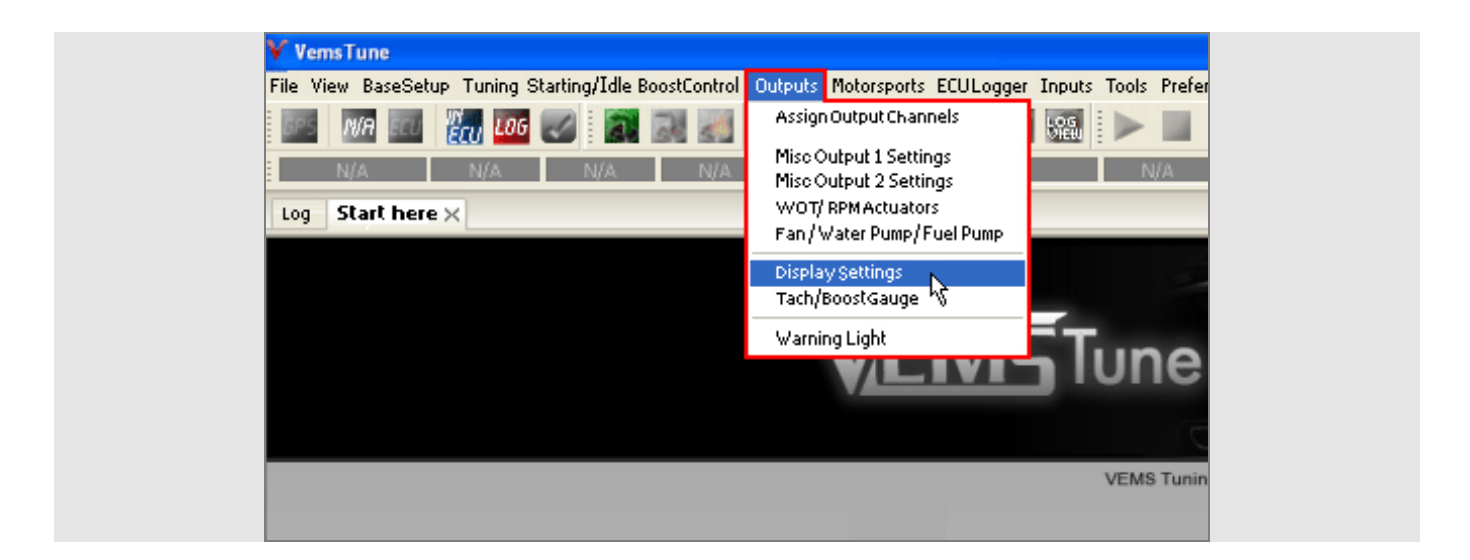

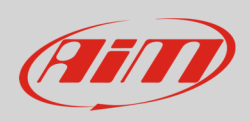

• Go to AiM option and set AiM Enable "Enabled" as shown here below.

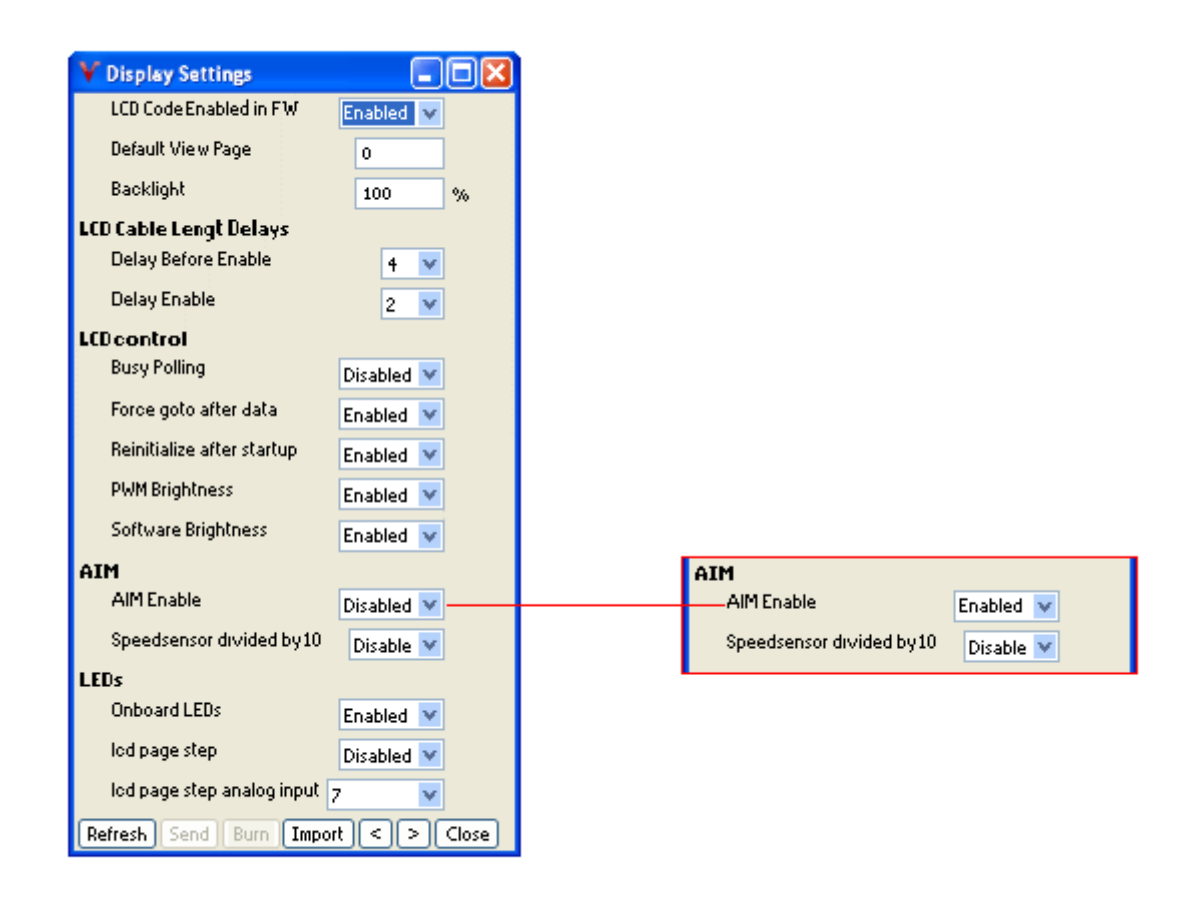

Please note: for further information concerning ECU firmware / software settings and/or upgrading it is always recommended to address to the ECU dealer.

**InfoTech** 

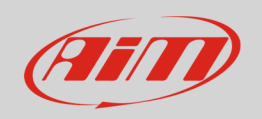

# 2 Wiring connection

VEMS ECU is equipped with two connectors EC18 on the left and EC36 on the right shown here below.

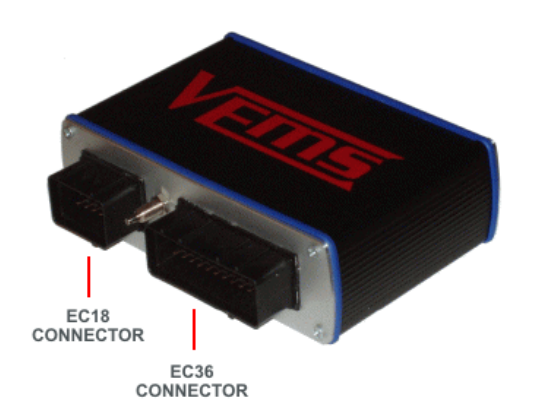

To connect VEMS ECU with AiM devices through the ECU harness use the DB9 connector you find on the harness. Here below are serial connection drawings as well as connection table.

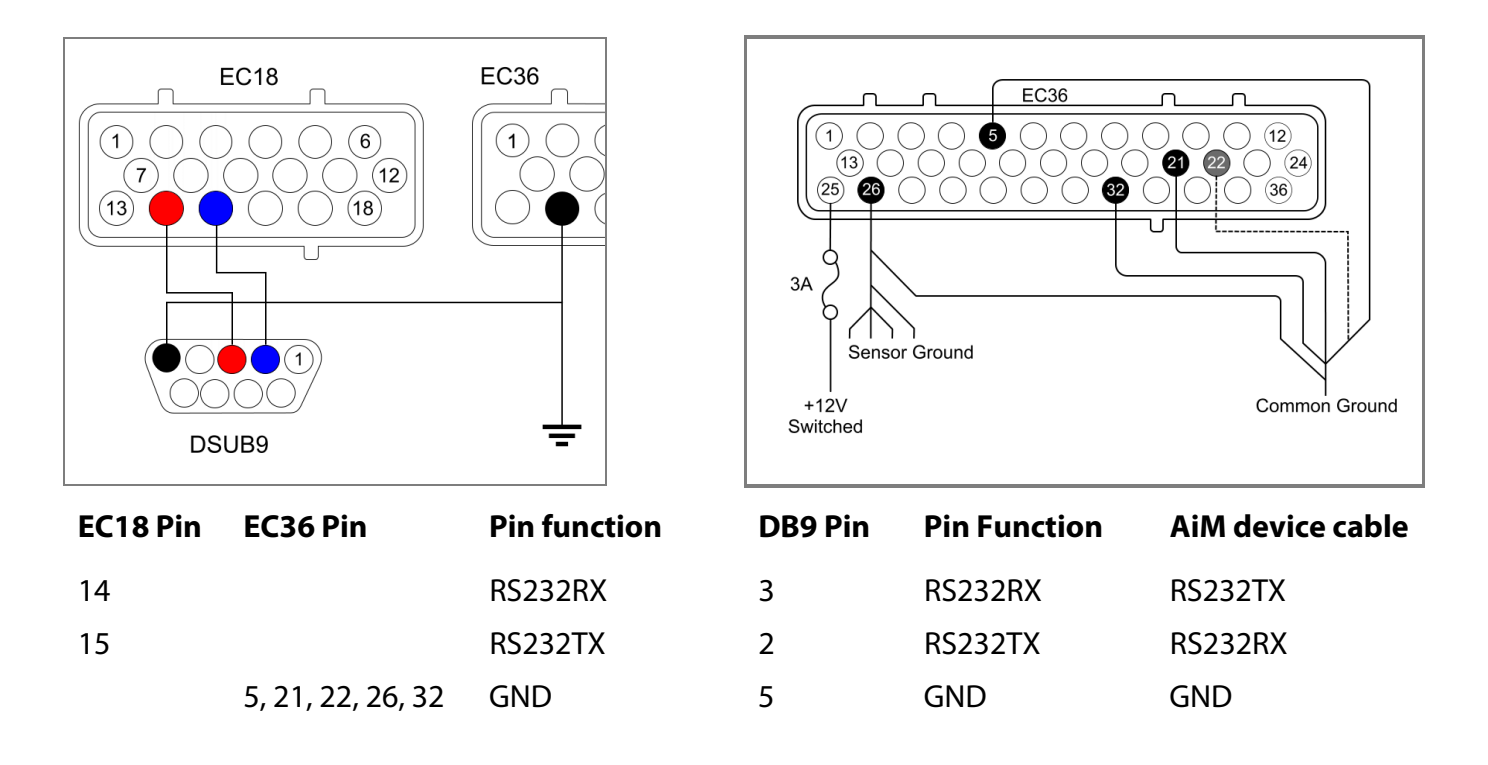

InfoTech

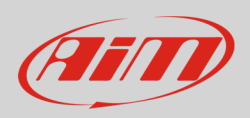

# 3 AiM device configuration

Before connecting the ECU to AiM device set this last using AiM Race Studio software. The parameters to selec tin the device configuration are:

- ECU manufacturer "VEMS"
- ECU Model "ECU\_AIM\_Datastream";

### 4 Available channels

Channels received by AiM loggers connected to "VEMS" "ECU\_AIM\_Datastream" protocol are:

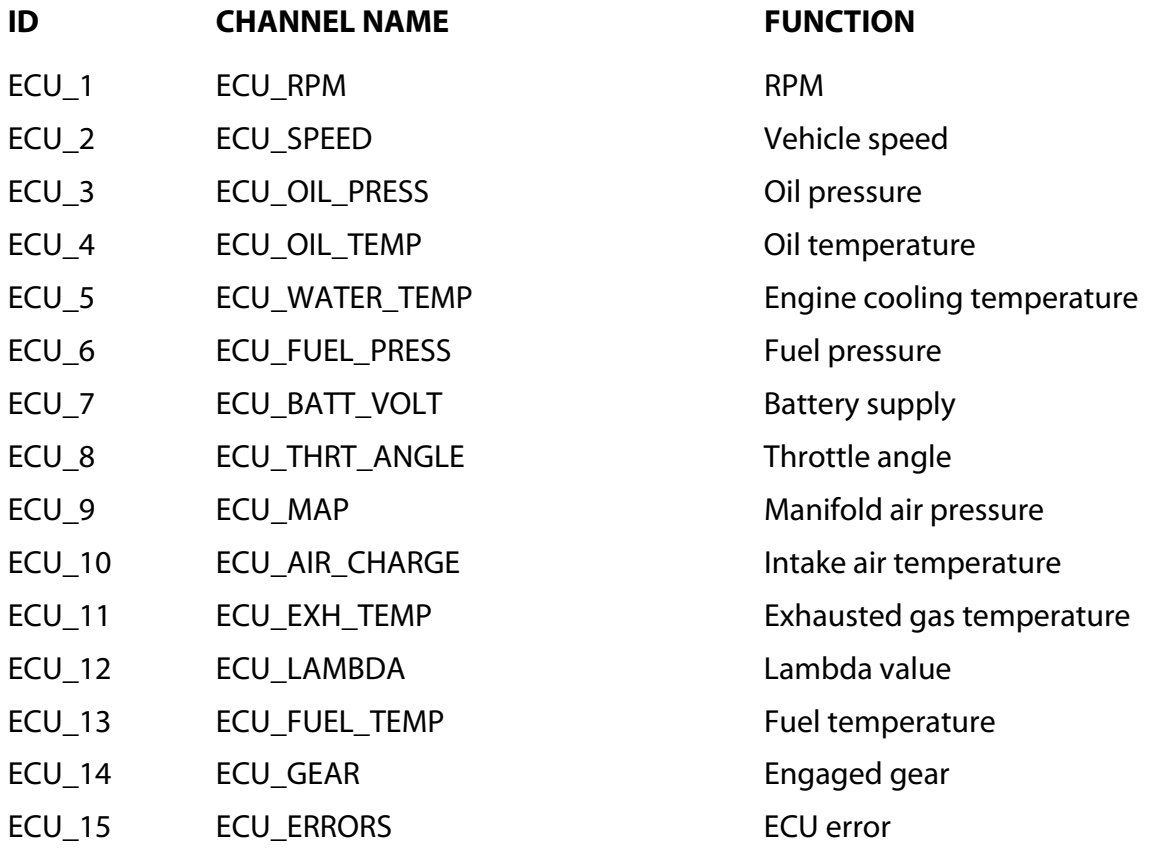